MNXB01 2017

# Working with GIT

Florido Paganelli Lund University florido.paganelli@hep.lu.se

### Required Software

- **Git** a free and open source distributed version control system
- **Gitg** a fast git repository viewer (there are many!)

Command line installation (bash):

#### sudo apt-get install git gitg

Note: this software is NOT installed by default by the Lubuntu system installation.

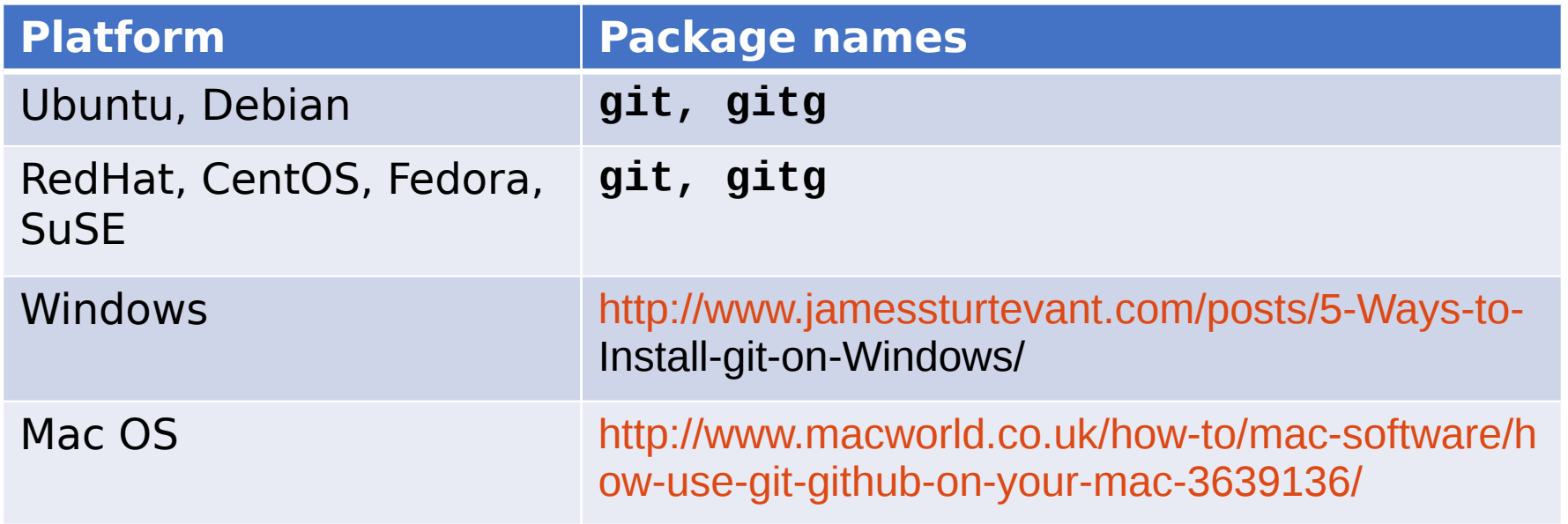

### **Outline**

- What are version/revision control systems
	- Generic concepts of version/revision systems

• git

- Generic concepts of git
- git tutorial
- Additional useful commands

### Notation

I will be using the following color code for showing  $\mathcal{L}$ commands:

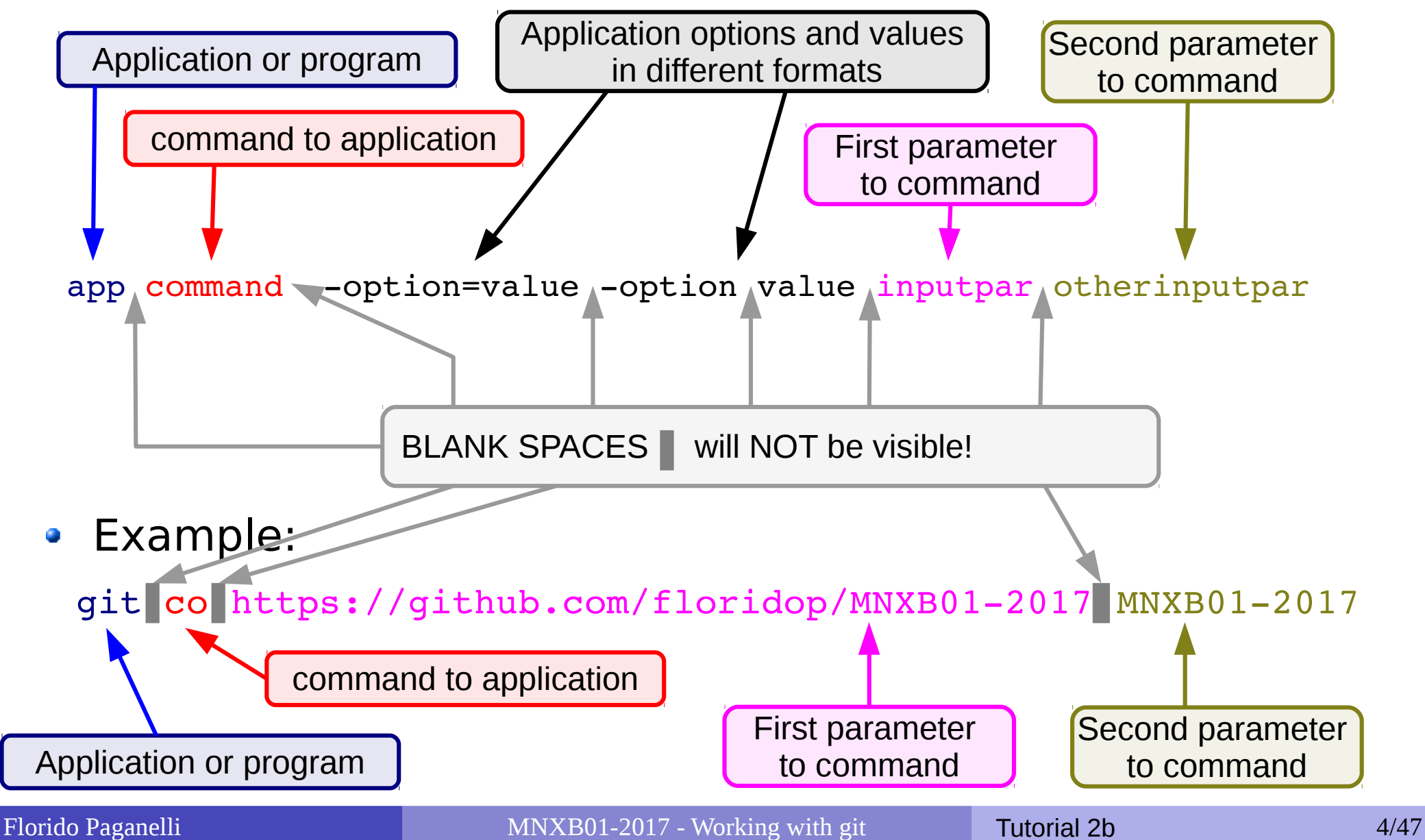

# Why version/revision systems?

- Say you wrote some computer program in a text file.
- You discover a bug, something that does not work as it should, and you want to change it.
- You fix the bug, save the file. Try the program again and… **it doesn't work anymore!**
- **What went wrong?** Would be nice if you could **compare** what you **changed**...
- **Solution:** make a backup copy before every (important) change!
- Version systems make it easy to backup and compare **changes**

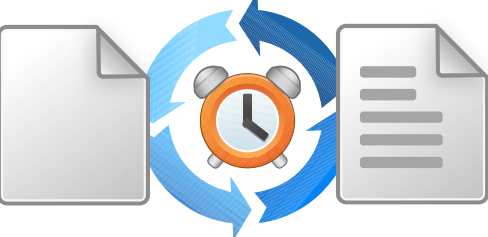

## Why version/revision systems?

• If you do many changes, you might not remember what changes you made. Version systems allow you to attach a **comment** to the change.

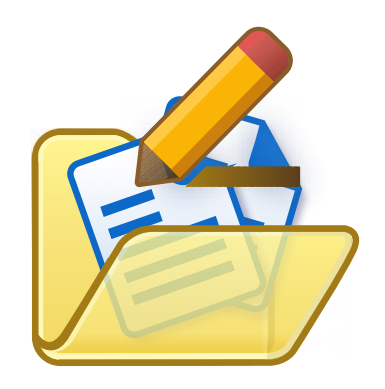

• If you want to share your code with other developers, it's nice if everybody can see who changed what. Version systems allow you to **author** the changes so the others know what you're done. This helps **sharing** code.

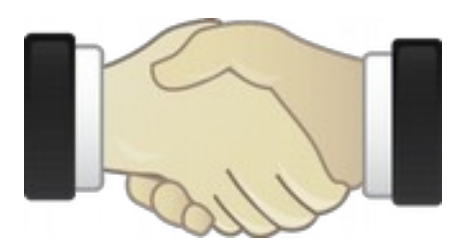

## Why version/revision systems?

- Summary:
	- **Backup** each change in your code  $\bullet$
	- **Compare** different versions of your code  $\bullet$
	- **Comment** and annotate each change  $\bullet$
	- **Share** among developers

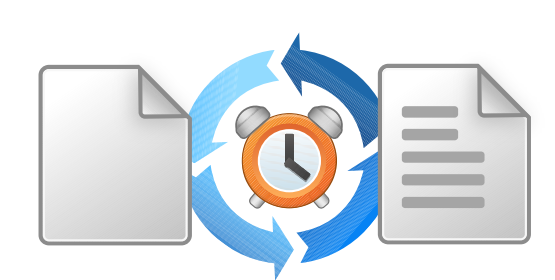

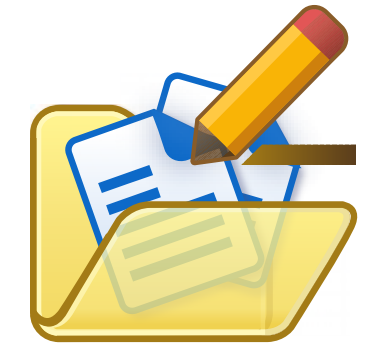

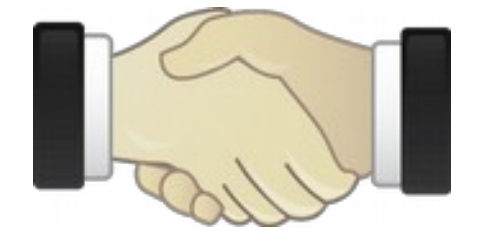

### Version systems: products and features

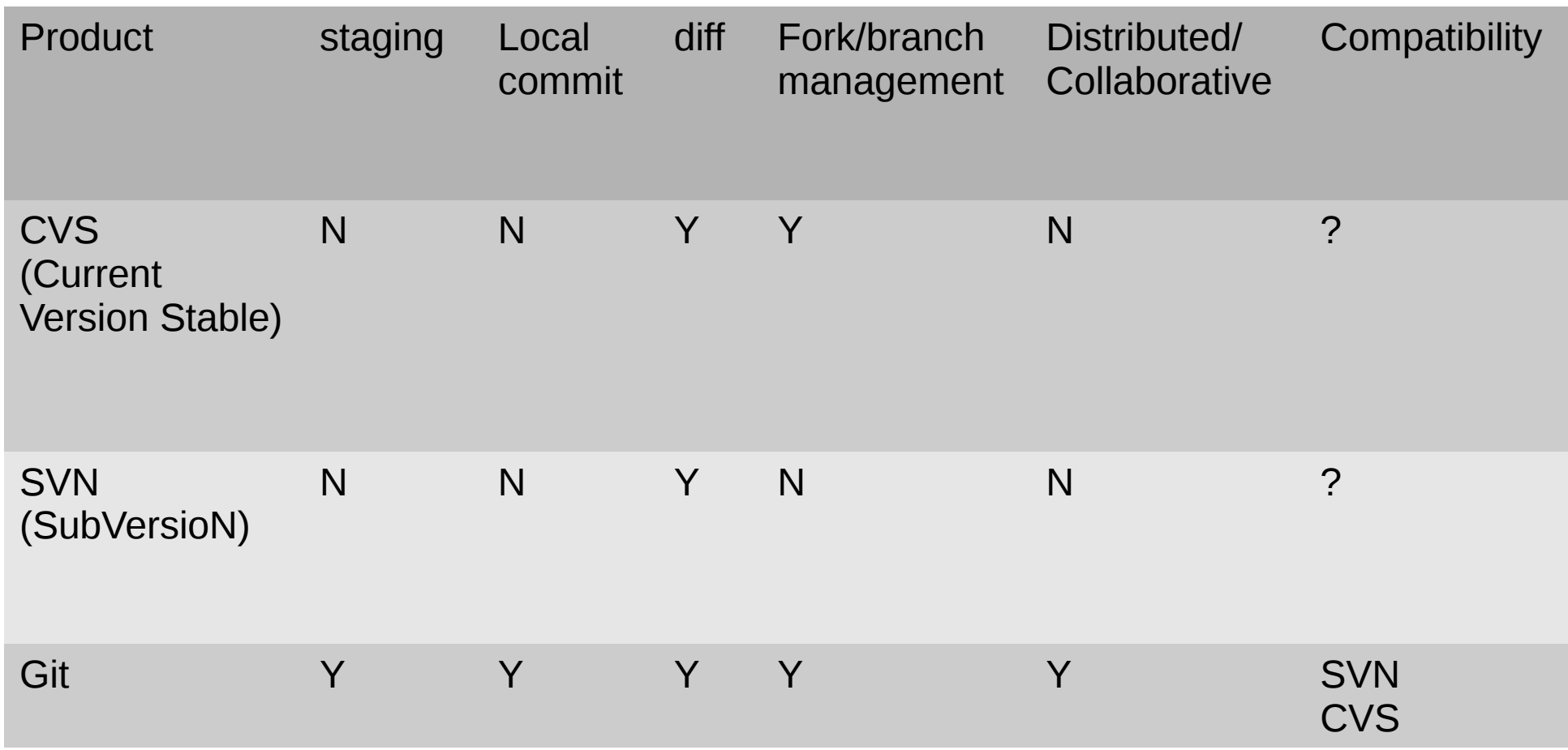

# What and why git

- Was created by Linus Torvalds especially for kernel development
	- Highly distributed community contributions
	- Lots of people *forking* and writing their own version of drivers (later I'll explain this term)
- Nowadays there are many collaborative websites systems that use it to share code (github, gitlab) and make it easier to integrate everyone's work with discussion and code revision/testing tools
- Is being used by many because is a free solution that helps distributed cooperation
- Becoming the most used among research projects

### Concepts of version systems in git

- **Repository**: A database that contains the list of changes made.
	- A **local** git repository is shared locally on your machine in the **.git** invisible folder
	- A **remote** git repository is shared on a remote server and can be reached using a URL, like <https://github.com/floridop/MNXB01-2017>
	- A **bare** git repository can be stored in any folder and contains data in a form that only the git code understands. Can be used to have multiple copies of the same repository. It can be used to share a repository without github.

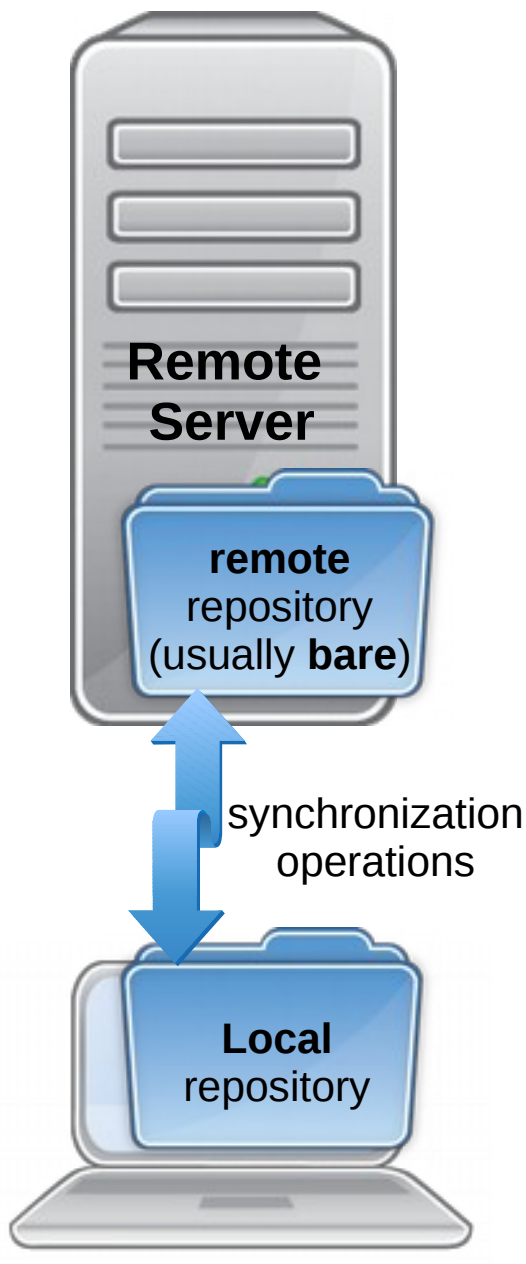

### Concepts of version systems in git

- **Propository:** A database that contains the list of changes made.
	- Since git is **distributed**, there can be many remote repositories.

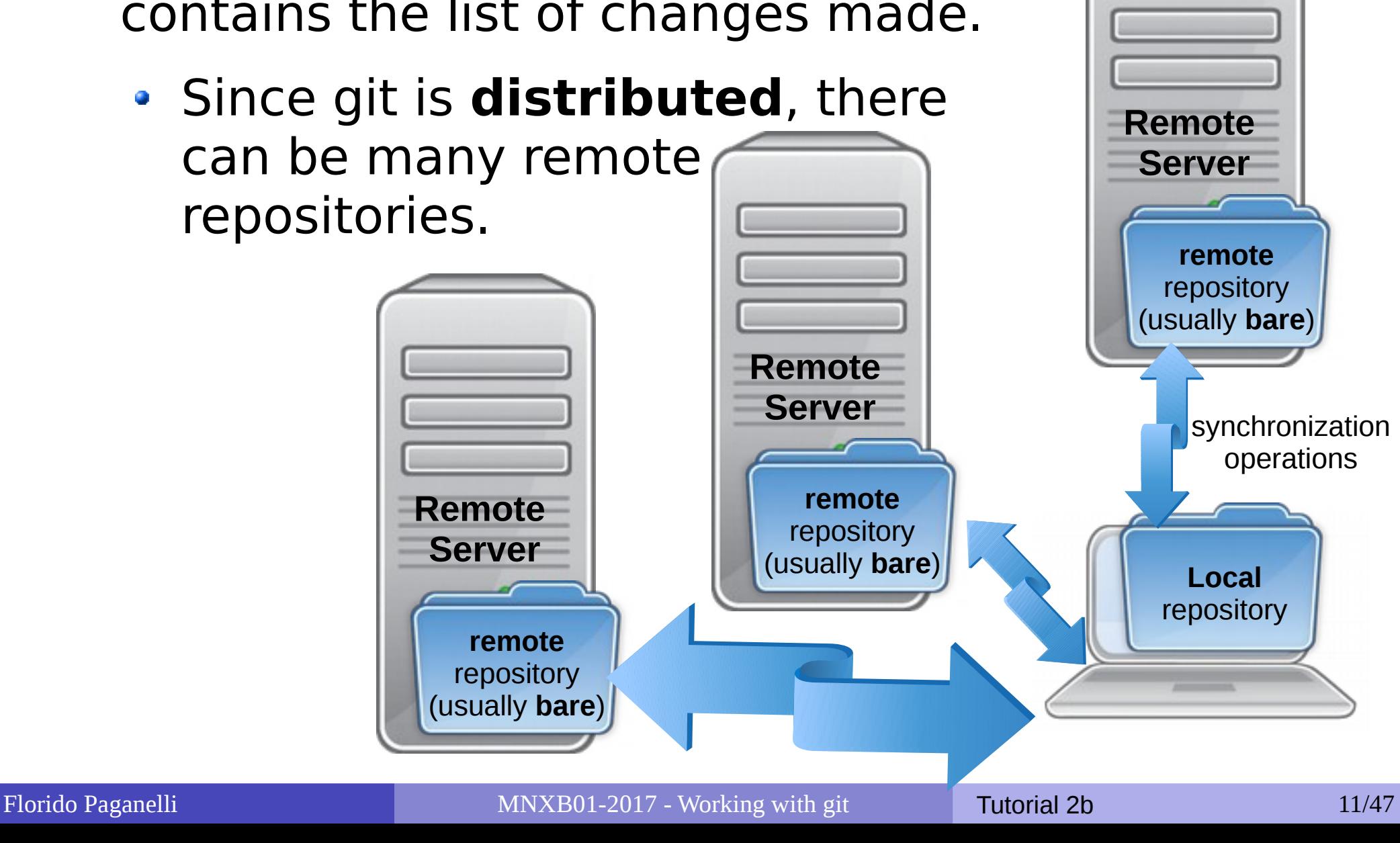

### Concepts of version systems in git

- **Working directory**: the latest version of a set of files that you want to work on. This is usually **local** to your machine.
	- It is usually the result of a **clone**, an exact copy, of some remote repository
	- You can synchronize the local git repository with remote ones using the **push** (send changes) and **pull**  (retrieve changes) commands.

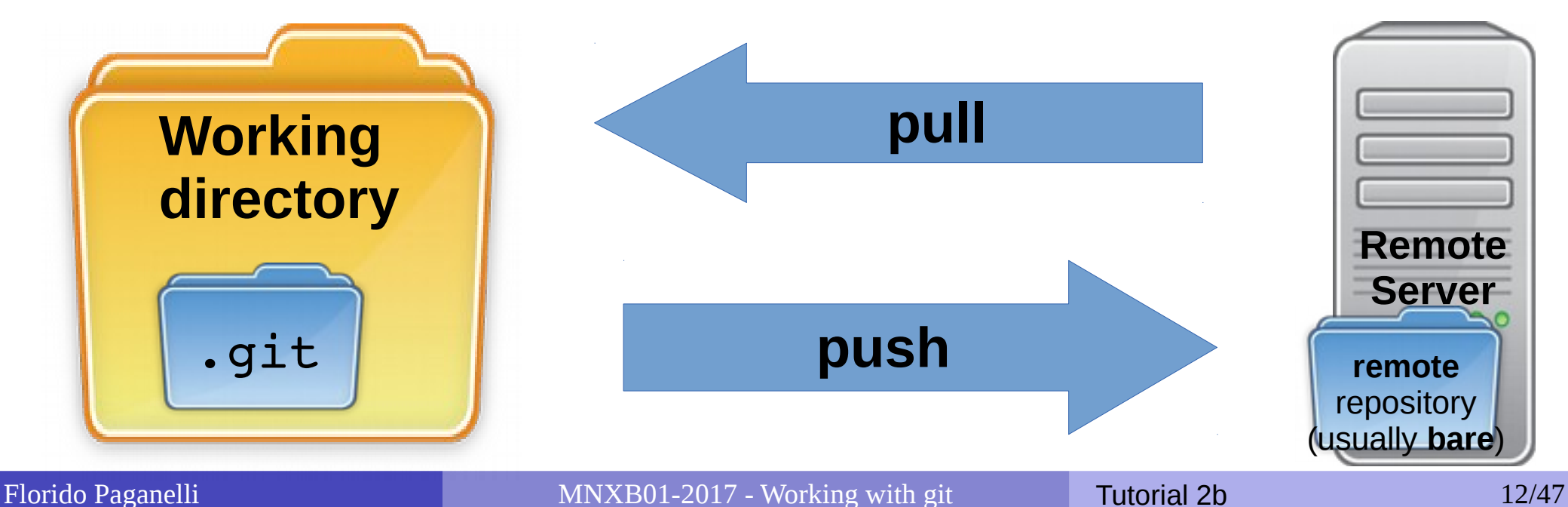

### Concepts of version systems

**• Revisions or commit ID: every** "version" of one or more files gets a **revision tag**. This can be a number, a label, a string. In git usually is an hash\*.

It somewhat identifies the moment in time when these files were "accepted" as good for the rest of the project. For this reason these systems are also known as

**Revision Systems**, as every revision gets a label that depends on time and person who made the change.

\*Hash: a special injective function that returns a value from a finite set of strings. The return values are uniques under certain conditions.

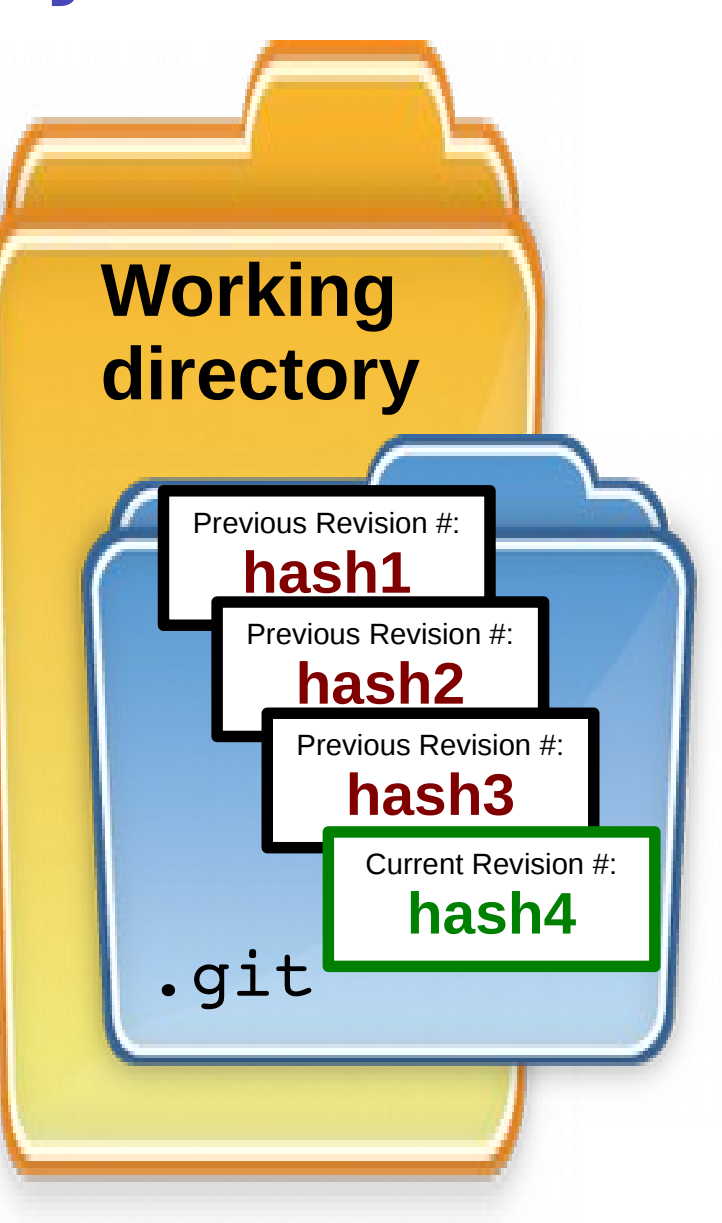

### Concepts of version systems git specifics

- A repository might have one or more **branch**es, that is, different version of the same repository which modify or propose different features.
	- They're called branches because they can be visualized like a tree as they diverge from some initial branch, usually called **master**. Every branch has a **name**.

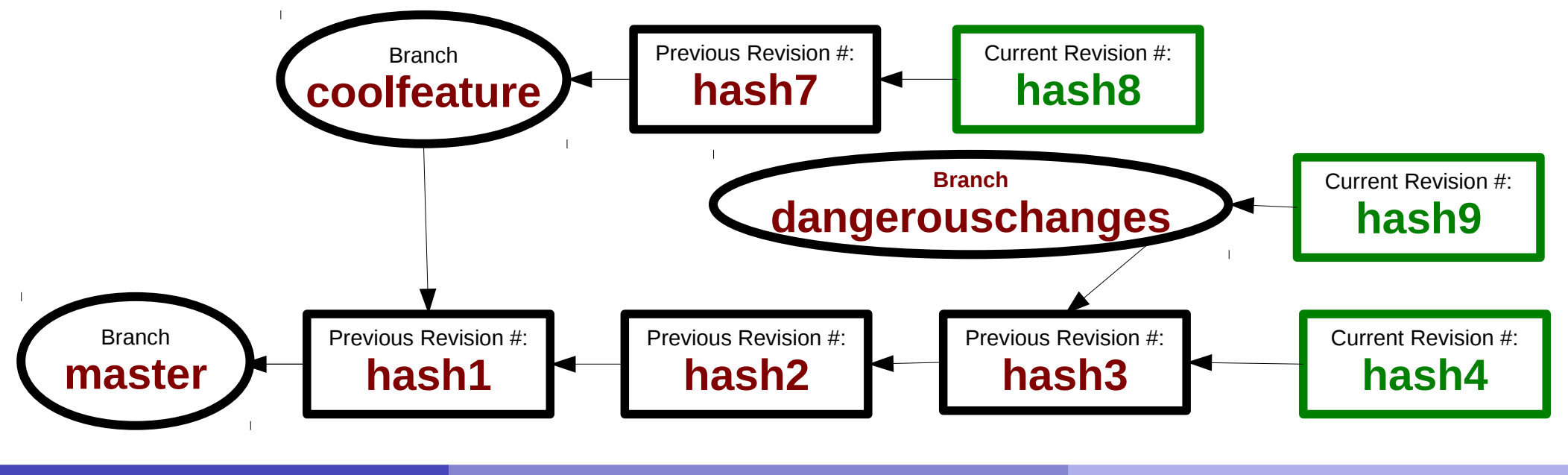

### Concepts of version systems git branch

- Every branch **history** is a continuation of the history where the master was branched.
- It is possible to branch from a branch, not just from the master. Use with care, can be confusing!

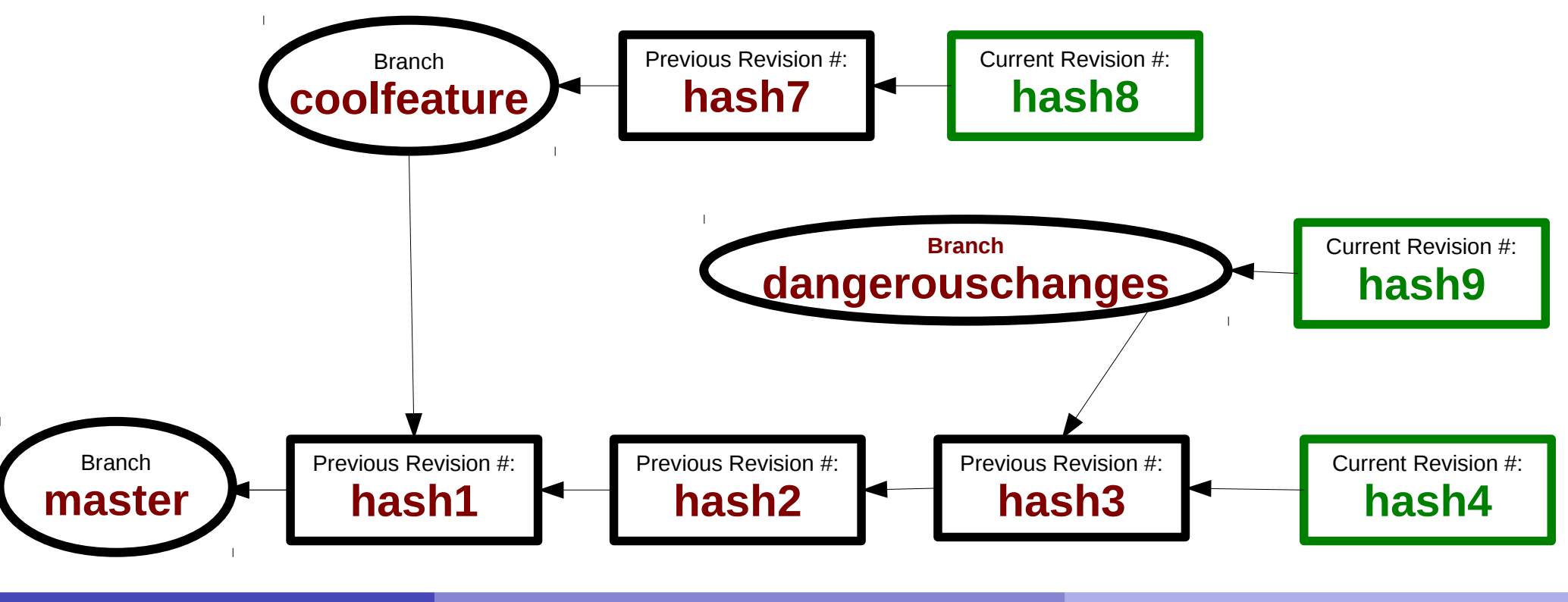

### Concepts of version systems git branch

- A branch can be made active with the **checkout** operation. When a branch is checked out you will be able to **see its files in your working directory**.
	- ✔ To check out a branch means to select a certain history of changes.

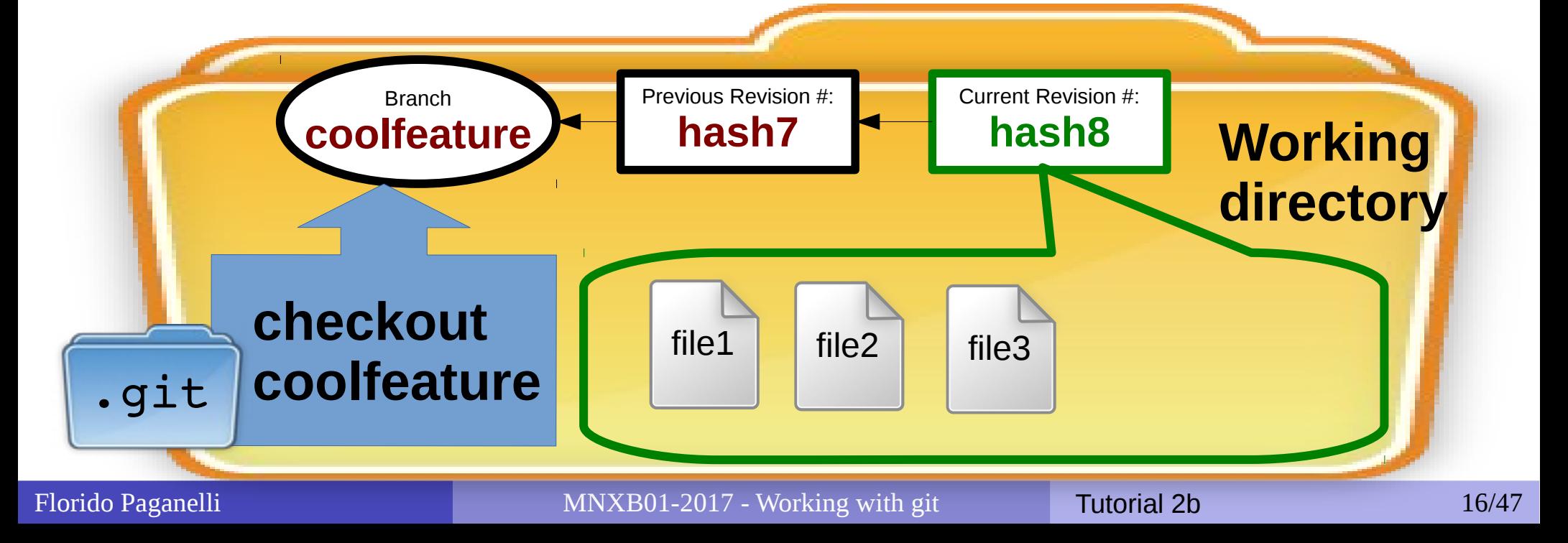

### Concepts of version systems git add

• If one modifies or changes files contained in a certain revision, git can see it, and gives the choice to **add** these changes to the database

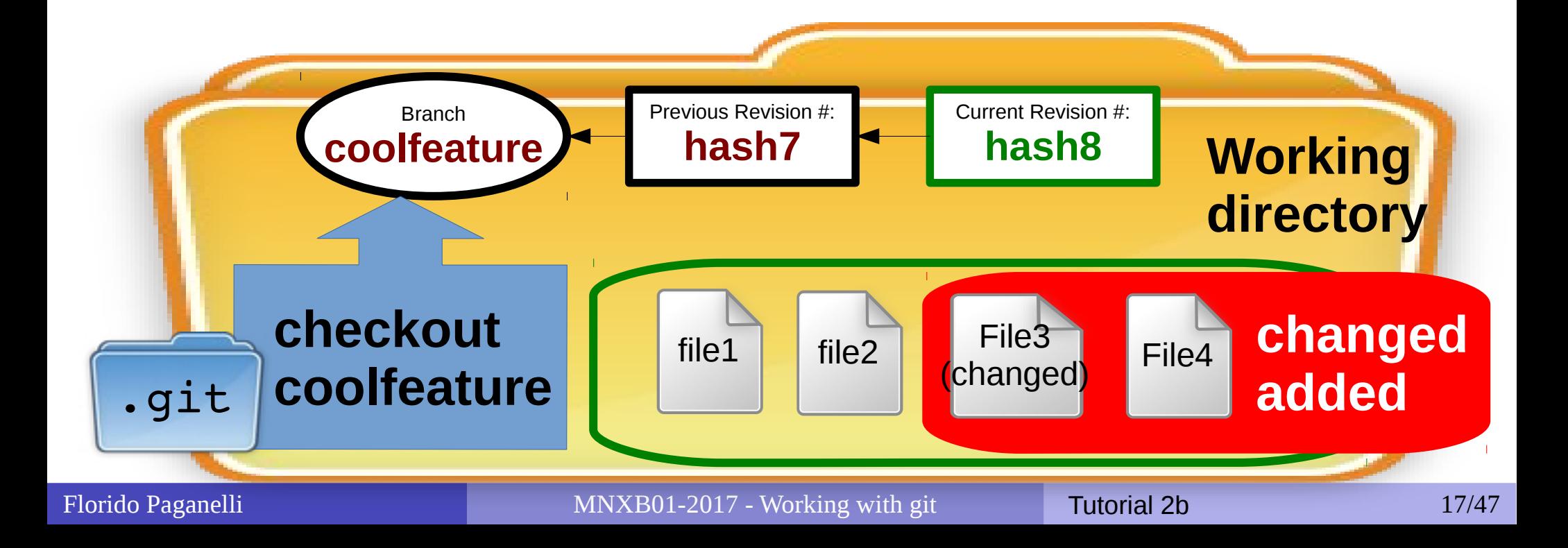

### Concepts of version systems git add

• Added files are staged to be part of a next revision.

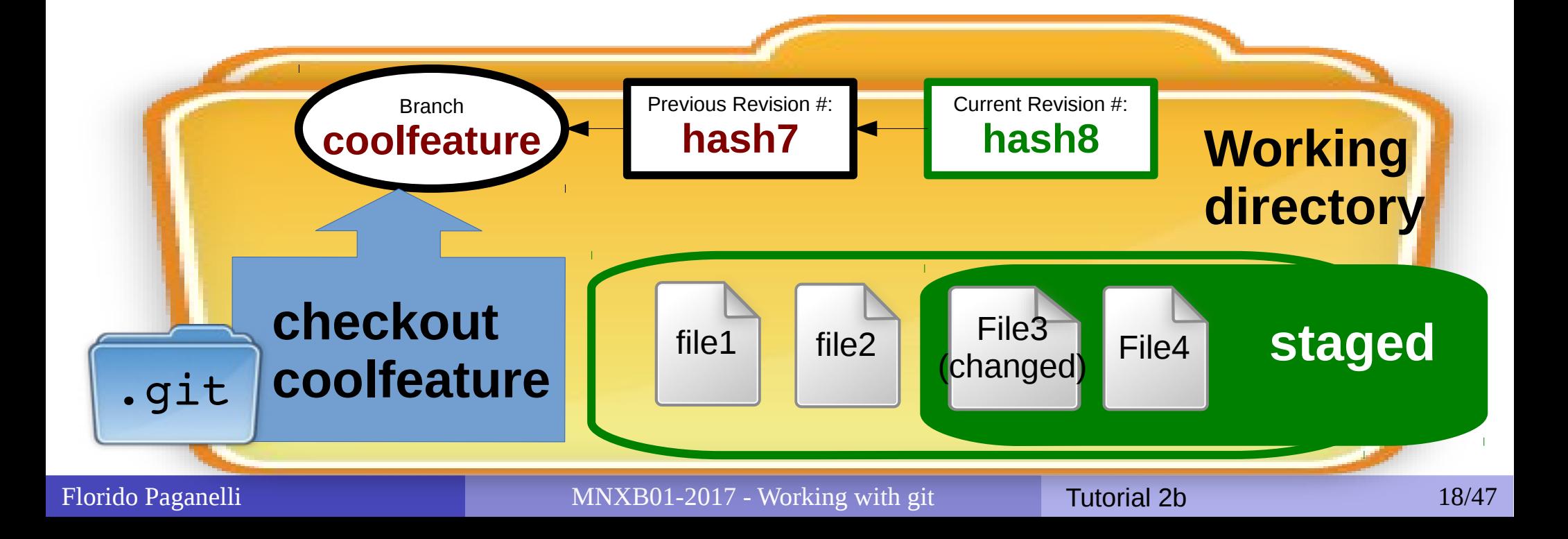

### Concepts of version systems git commit

• Staged files will then be actually become part of a new revision in the database once the user **commits** them.

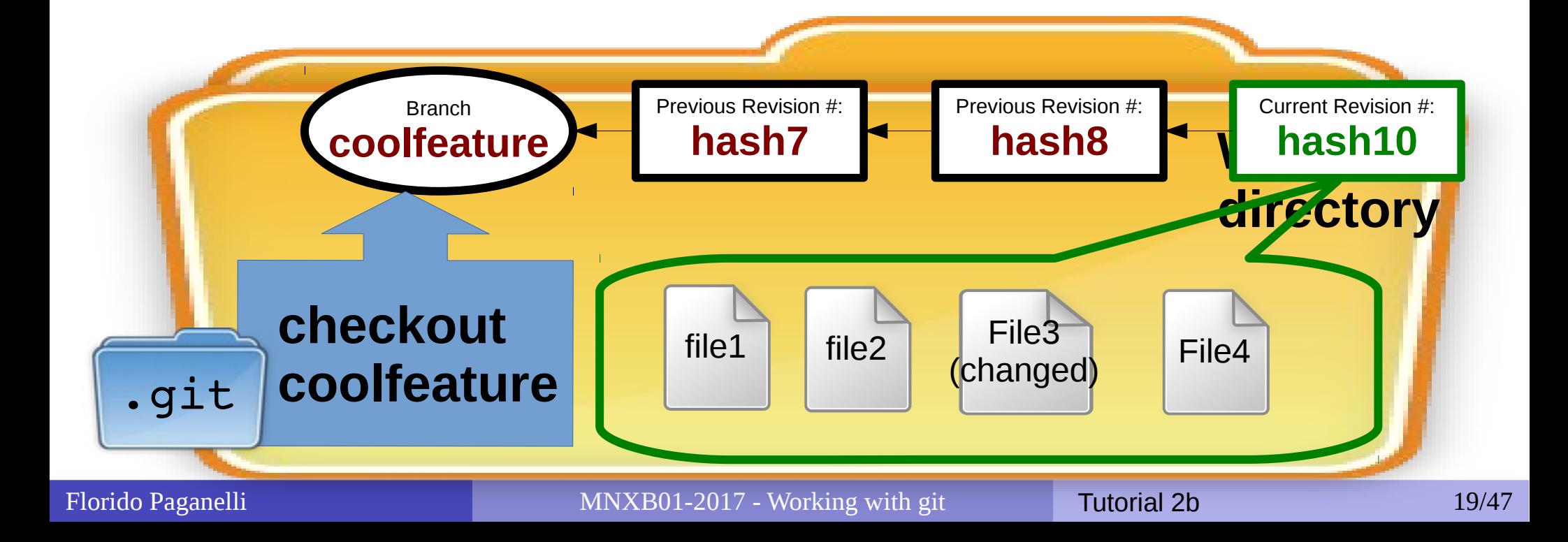

### What is a software fork

• In software engineering, a **fork** of a software project A it's a copy of the software source code of A to develop features for a project B,C,... that follow completely independent choices from project A.

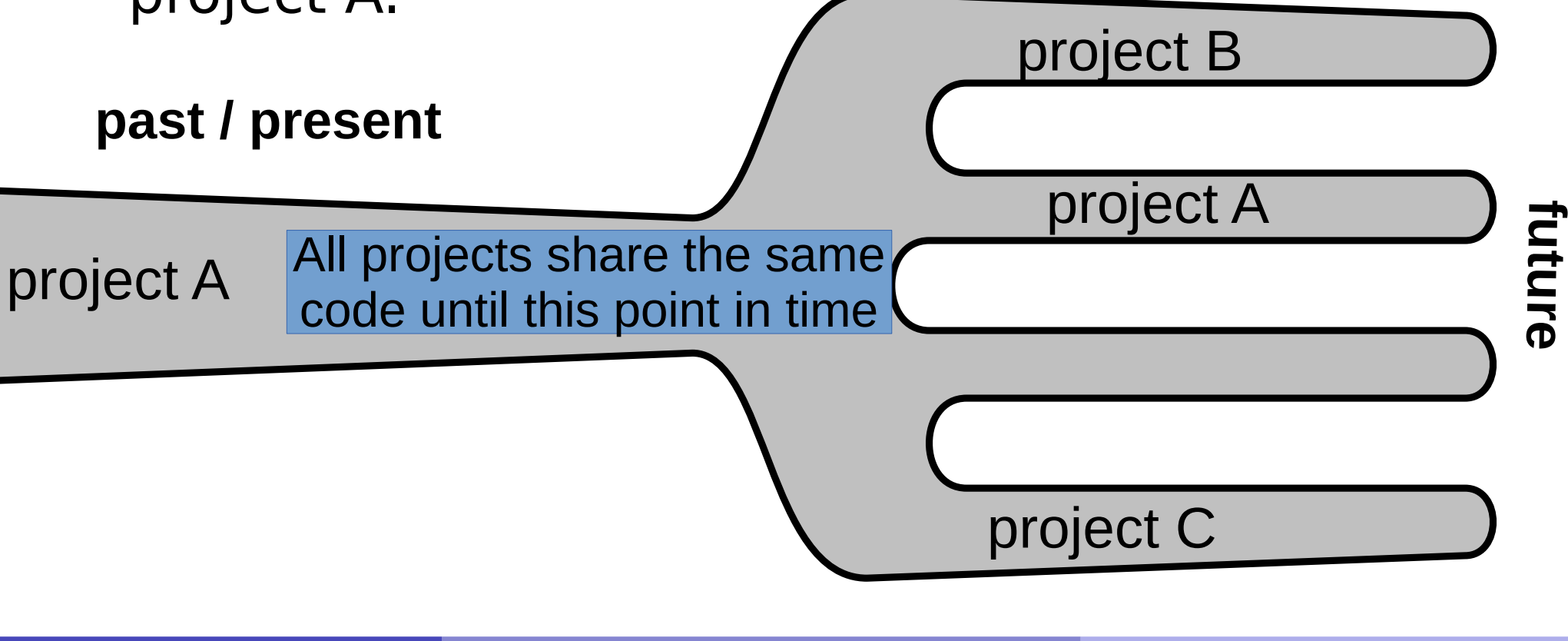

### Preparing for the tutorial

- Create a folder in your home folder
	- mkdir ~/git/
	- $\bullet$  cd  $\sim$ /git
- Download the tutorial app (also available on  $L@L$ ):
- wget http://www.hep.lu.se/staff/paganelli/fileshare/gitmnxb01.tgz
- Unpack the tutorial app:
	- tar zxvf gitmnxb01.tgz
- Enter the created directory and start the app:
	- · cd Git-it-linux-ia32
	- $\bullet$  ./Git-it &

Reminder: the  $\sim$  symbol means "my home folder", that is /home/courseuser/ the above commands will create (make directory) and go inside (change directory)

/home/courseuser/git/

# Creating and editing a file

- During the tutorial you'll be asked many times to do things with files. For those of you not familiar with **file editing**, here's a small how-to.
- There are many ways of creating a file. One way is by using a **text editor**
- The favorite text editor for this course is called **geany**. Can you find the icon in the menu? Open it by clicking on the icon.

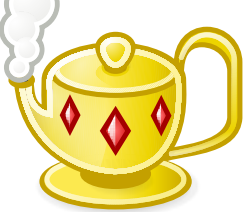

• Alternatively, open a terminal **Buxterminal** and write the command:

#### geany &

(the & symbol sends the command execution in background, see tutorial 1b!)

### Editing and saving a file: create new

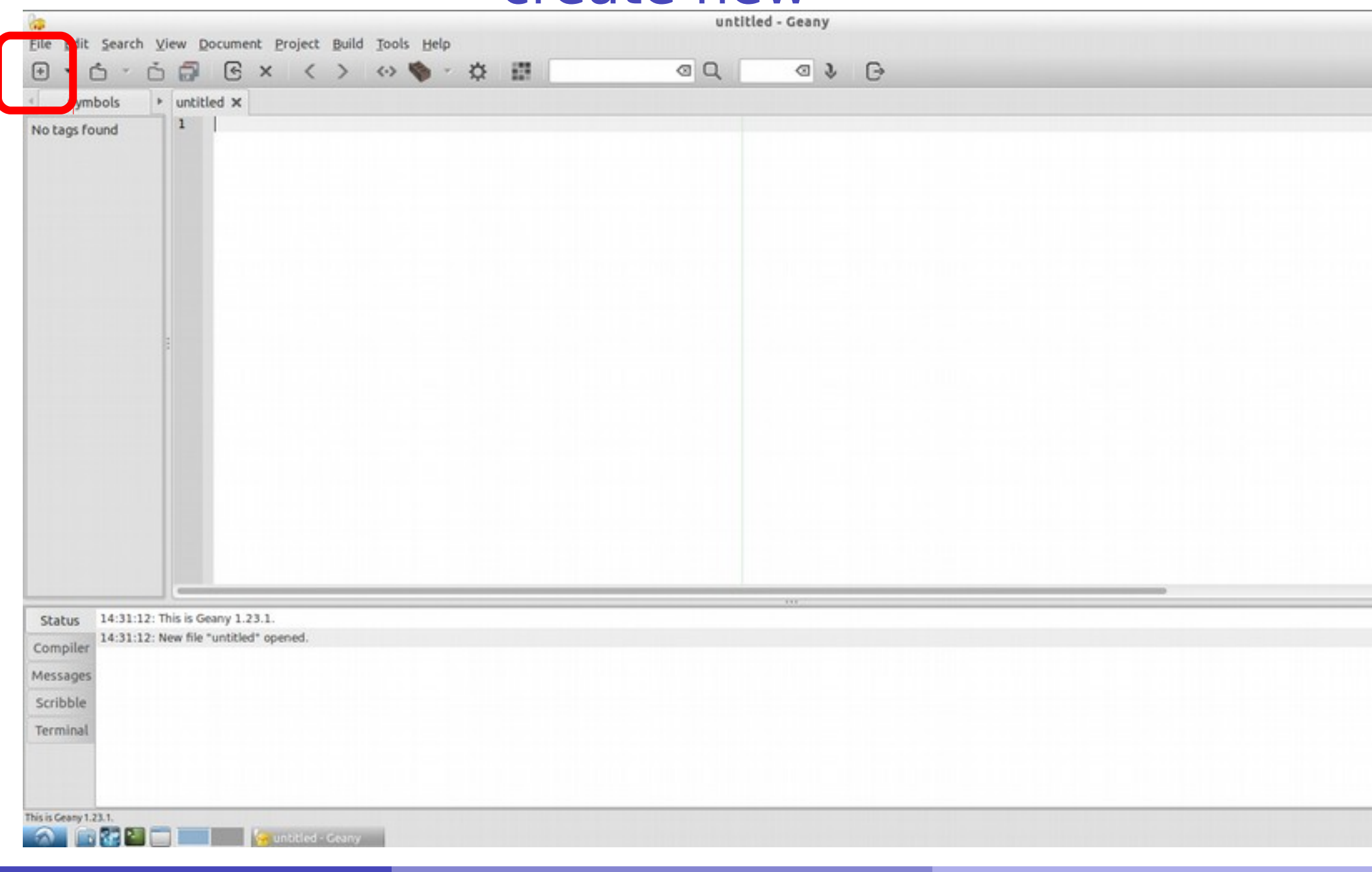

#### Florido Paganelli **MNXB01-2017** - Working with git **Tutorial 2b** 23/47

### Editing and saving a file: write something

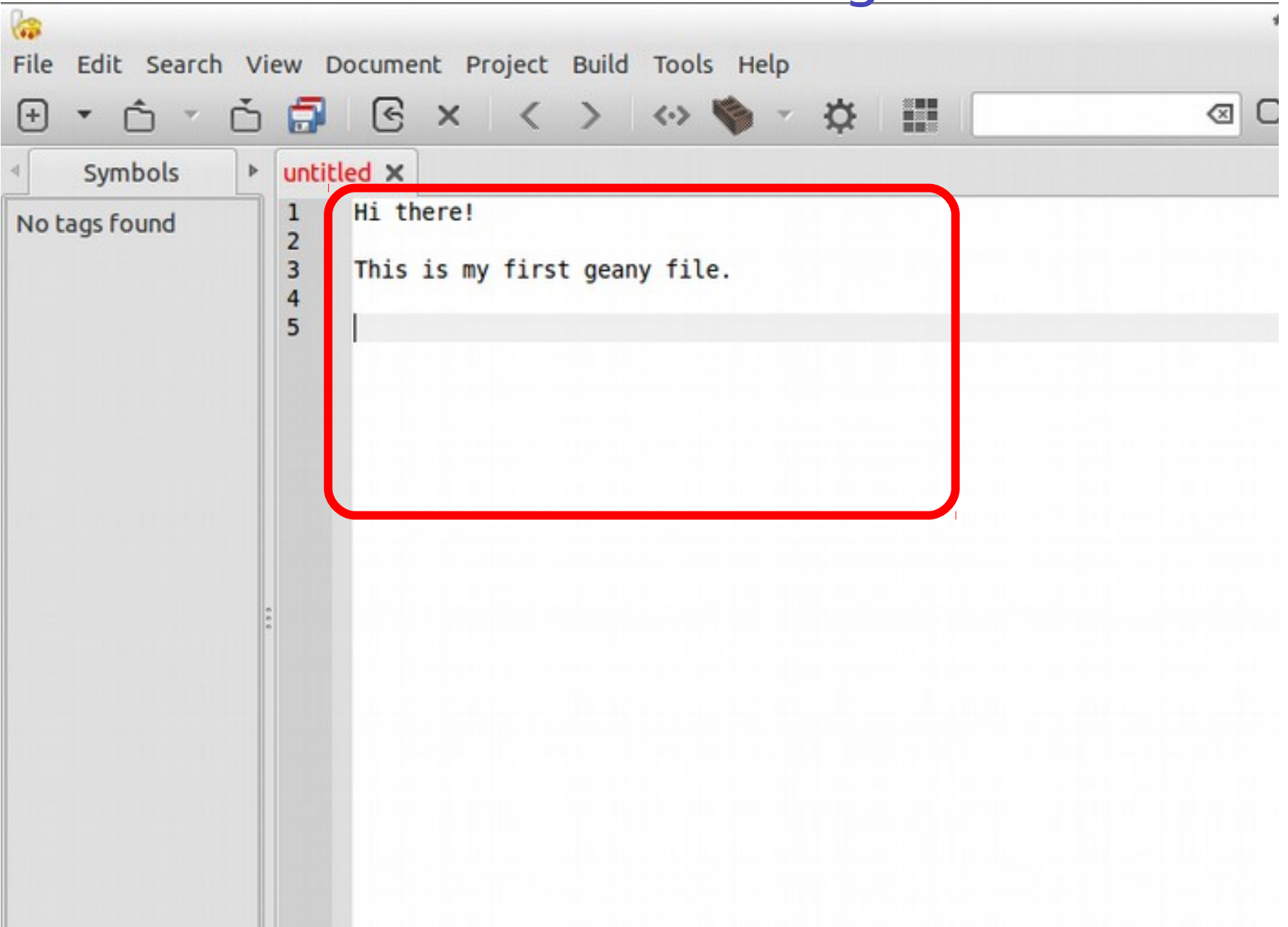

### Editing and saving a file: save or save as

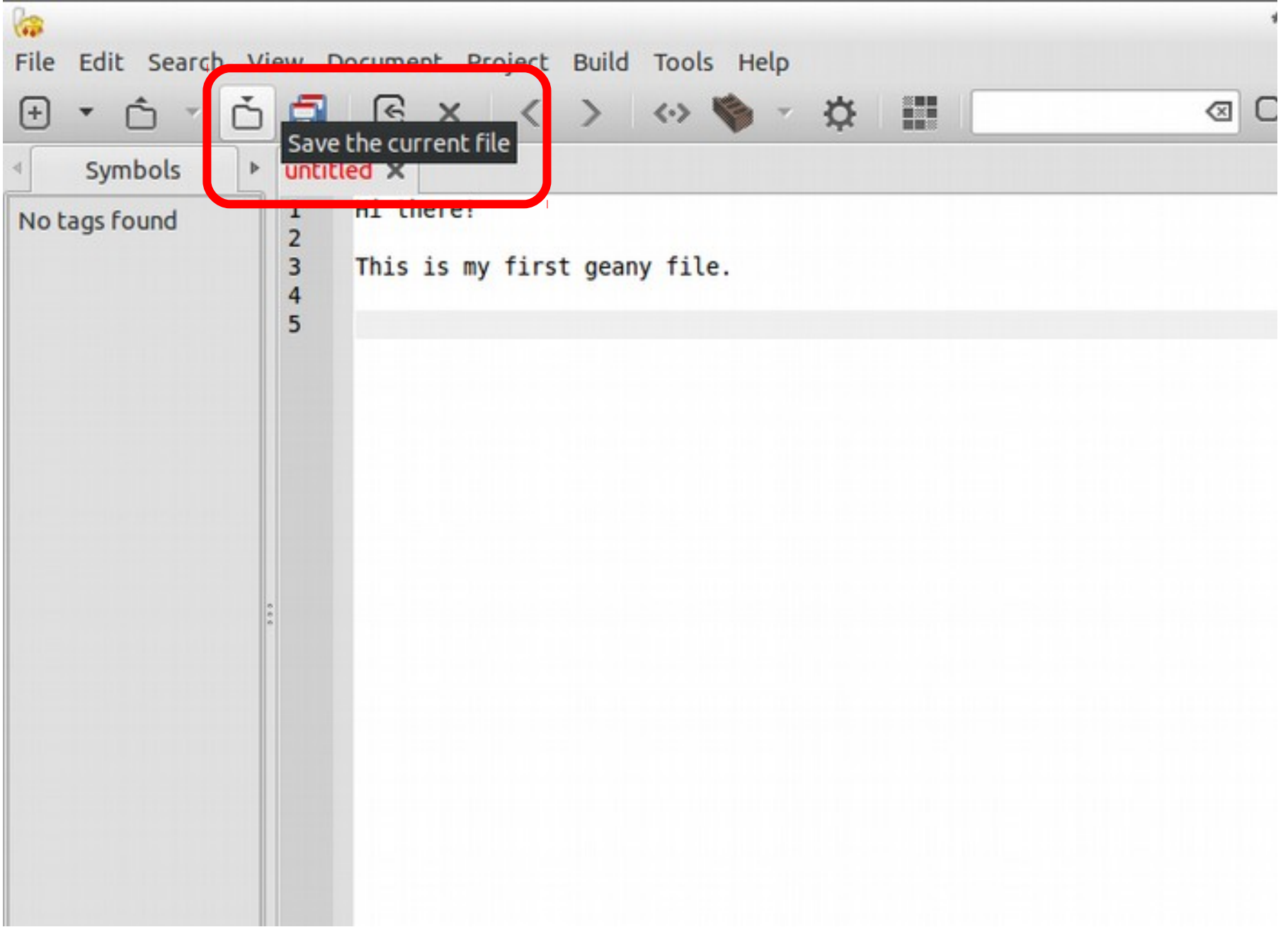

### Editing and saving a file: choose location and filename

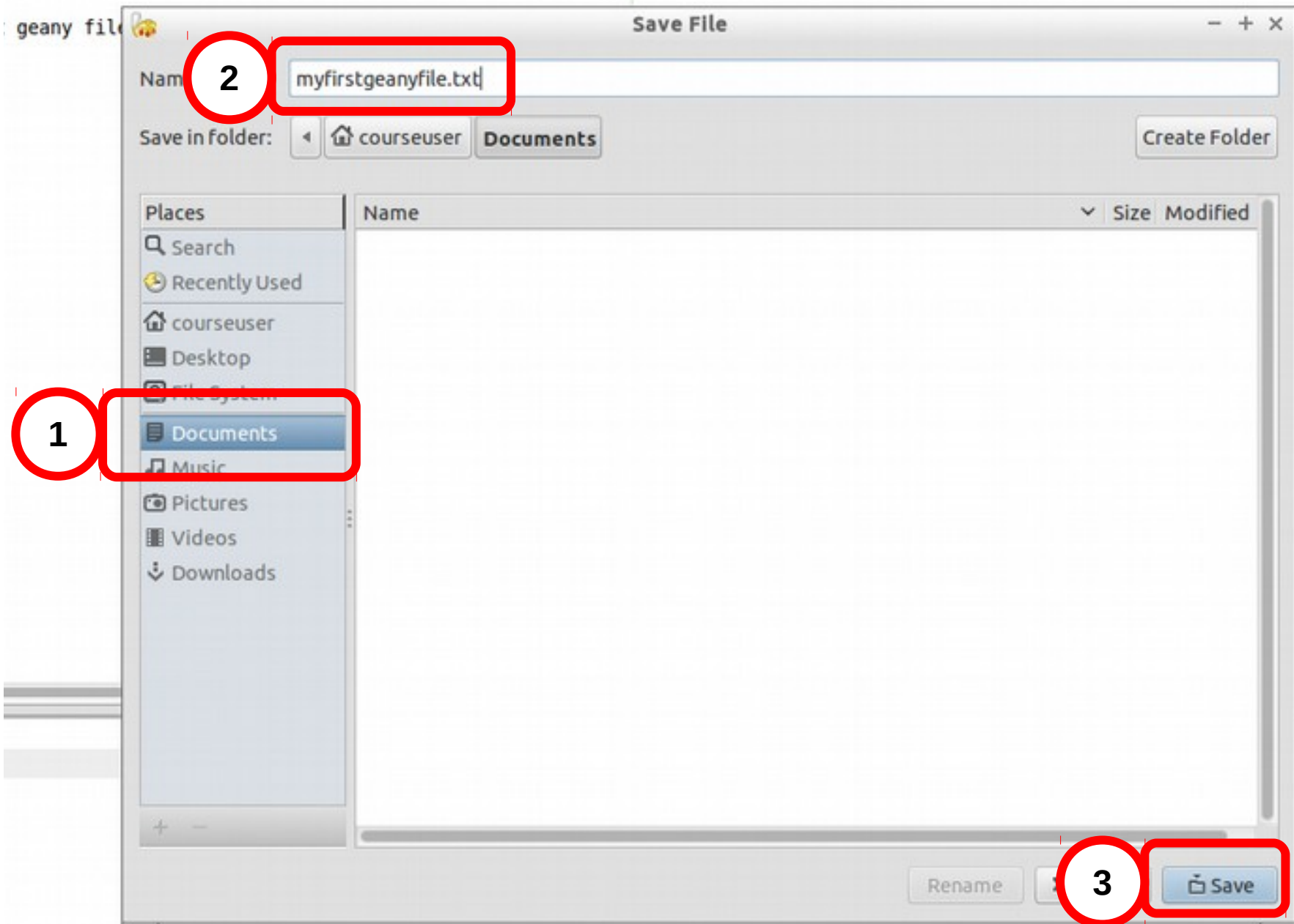

## Editing and saving a file

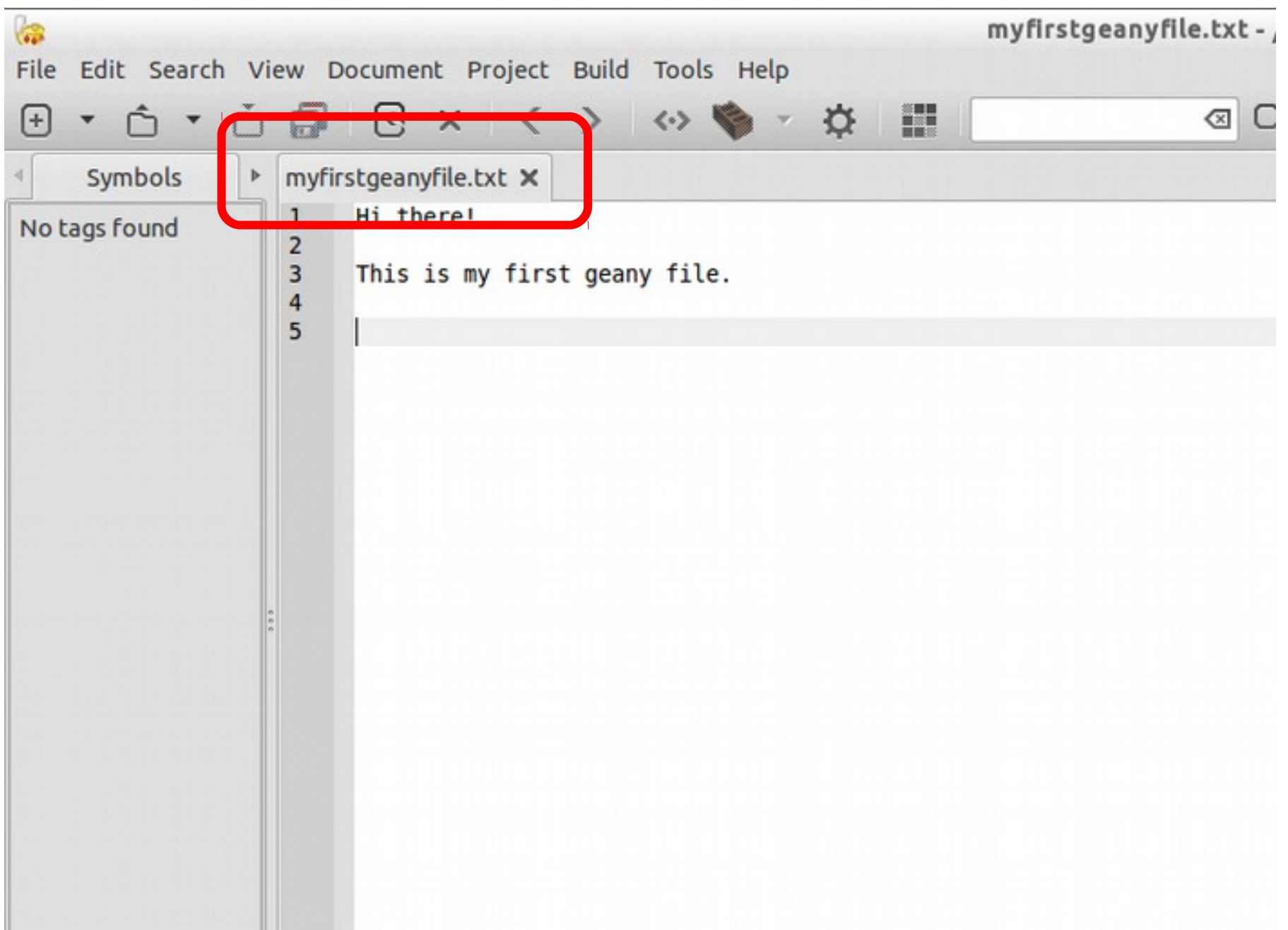

### Have fun with the Git-it tutorial!

- Created by jlord, see <https://github.com/jlord/git-it-electron>
- Contributed by various authors
- Written in JavaScript and HTML using a framework called node.js
- Once done the tutorial shows you some other useful commands and tools.

# Setting your default editor with git

- If you commit without the -m option, git will automatically open a text editor for you to write a commit comment.
- It is good practice to write a commit title, leave a blank line, and describe your commit in more detail.
- We will use geany as the default editor, but you can use any editor you like.
- If you don't configure anything, the default is a text editor called **nano**, which for some is a bit weird at first. But I suggest to use it so you just use the command line. Press "CTRL  $+$  O" to save the file, " $CTRL + X"$  to exit.

### Setting geany as the default git editor

• Run:

### **git config core.editor geany**

- Note that the commit will only happen ONCE when you save the file in geany.
- Test by running

### **git commit**

**If you don't like it, revert to default by writing git config unset core.editor**

### Git log, commit history, revision numbers

All the commit history with you messages can be browsed using the command **git log**

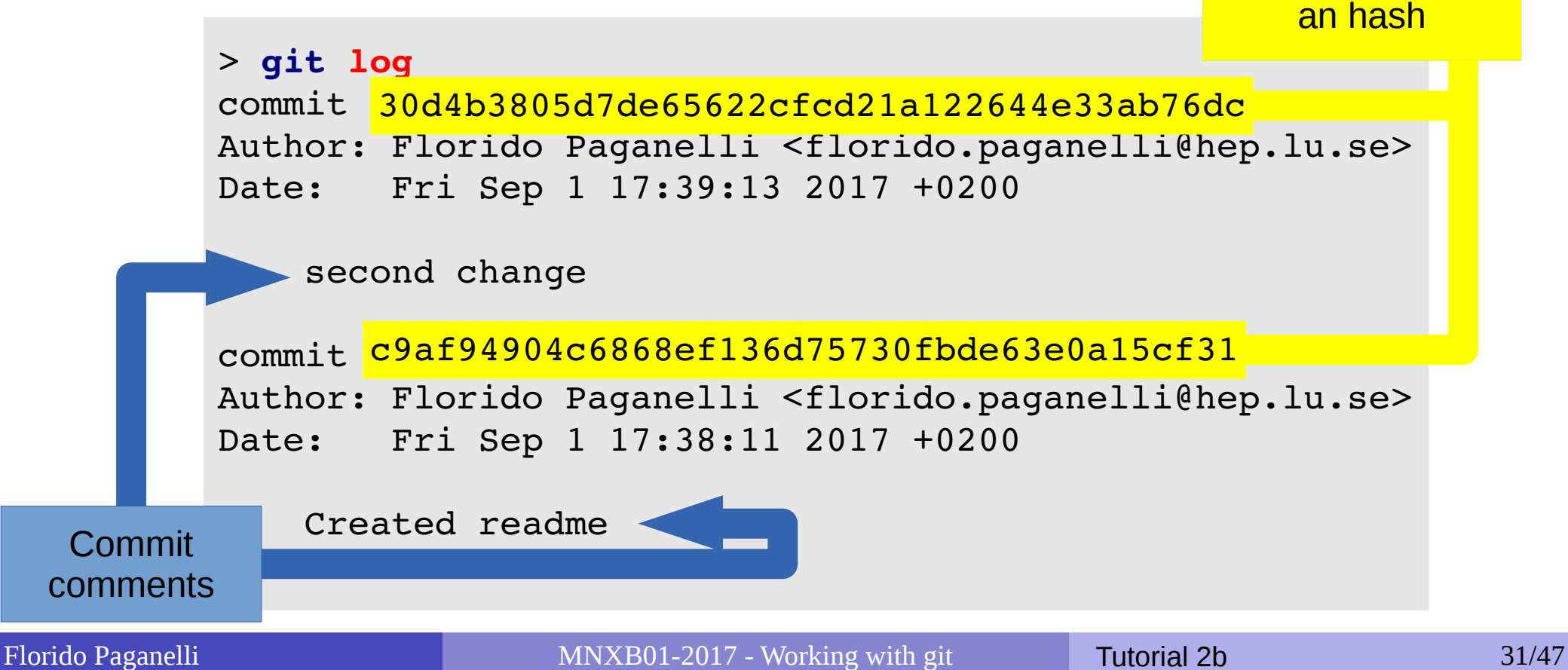

Revision number,

### Git log, commit history, revision numbers

• To see which files have changed for each commit:

git log --name-status

### Removing or renaming a file

- **Removing**: Sometimes one can decide that files in the directory should not be part of the repository anymore. Rather than deleting them with the rm command, one can use **git rm filename**
	- Remove a file using the above command.
	- Check the output of **git status** .
	- **git commit -m 'I have deleted file filename'** Remember: CLEARLY STATE that you removed some files in the commit message!
- **Renaming**: **git mv oldfilename newfilename** is equivalent to **git rm oldfilename**  followed by **git add newfilename**

# Graphical Diffing

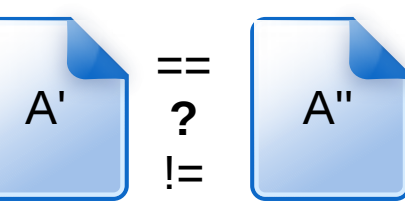

• Run **git** diff

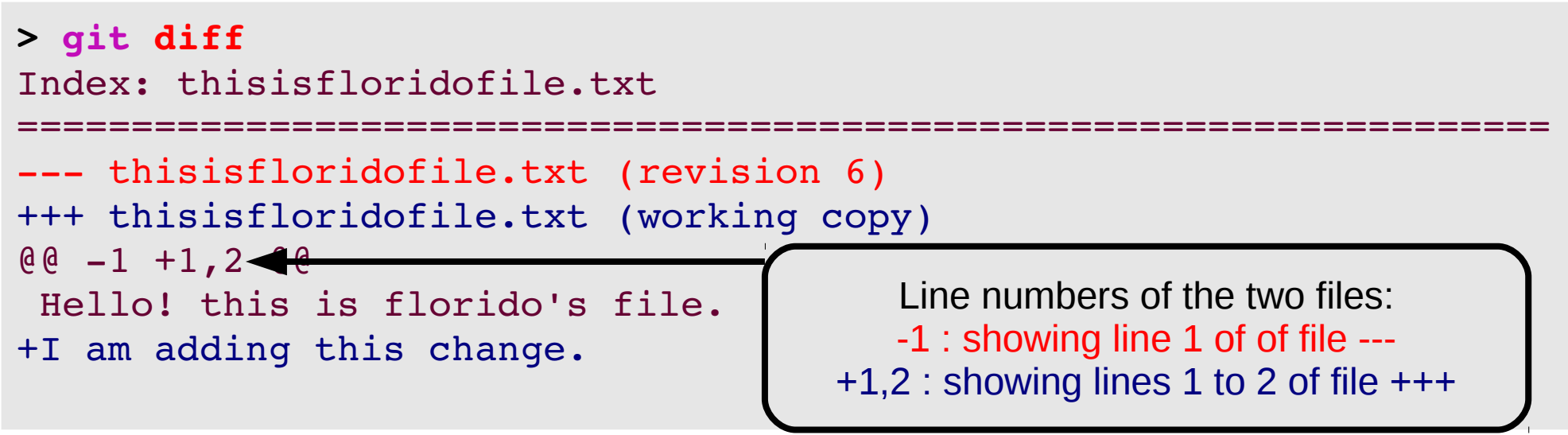

- If you want a graphical tool to check the diffs, I suggest **meld** sudo apt-get install meld
- Use meld as the default diff tool:

```
 git config diff.tool meld
```
**git difftool thisisfloridofile.txt**

### Undoing not committed changes

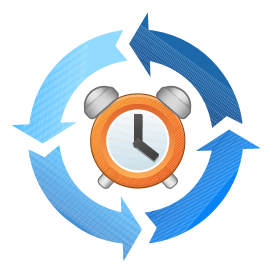

- Say that we are not happy with the changes we just made **to a single file** and we want to go back to the latest commit (also called HEAD)
- Change one of the files in your repository and issue **git status**.
- The best to do is a **simple checkout** of the file from the last commit **git checkout thisisfloridofile.txt git diff**
- **Careful! You will lose all the changes done and not committed!!!**
- Note that this is equivalent to checkout the file at the **latest revision HEAD**:

**git checkout HEAD thisisfloridofile.txt**

- Checking out HEAD of all files in a directory will cancel all the changes done to the uncommitted files in that directory. **git checkout HEAD \***
- **Play a bit with these commands by changing files and see what happens.**

# Reverting to a previous revision

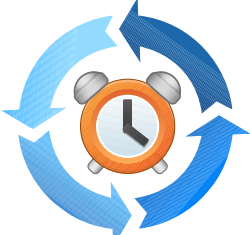

- Say that we don't like the current revision state, and we want to roll back the code to a state of a different revision back in time.
- The main suggestion is: **try to never go back in the revision history**. This is actually nice because in a collaborative environment, keeps track of who-did-what with no cheating allowed :) Unfortunately git allows for "cheating" by changing the revision history. It can be useful sometimes, but must be used with extreme care. **Changing the revision history gives no UNDO.**
- To experience with this, change some files and commit.

Reverting to a previous revision the safe way: revert

- The **revert** command restores the state of all files at a certain revision to the current working dir.
- Usually the output of a revert gives hints about the steps to take before committing.
- Make sure you have at least three commits (check git log)
- Create a fourth commit

# Reverting to a previous revision the safe way: revert

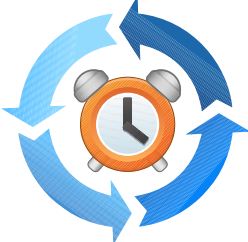

- Try to git revert everything to your second commit in the log: **git revert commithash**
- Example**: git revert c9af94904c6868ef136d75730fbde63e0a15cf31**
- Read the git status output to see what changed
- Take action to make the files ready for commit, and commit
	- Git will automatically start a commit and open the text editor for you. It will add the "Revert commithash" comment to your commit and wait for your input.

# Reverting to a previous revision the unsafe way: reset

- The reset command does something different. It does not preserve history and allows you to modify an existing commit. For a detailed explanation see [https://www.atlassian.com/git/tutorials/undoing-change](https://www.atlassian.com/git/tutorials/undoing-changes) [s](https://www.atlassian.com/git/tutorials/undoing-changes)
- **I** I suggest to use it **only** when one of these two happen:
	- You already staged some changes to a file and you want to unstage them

**git reset filetounstage**

You are totally unhappy with whatever you did so far and want to **unstage all staged files**: **git reset**

# Fixing commit mistakes

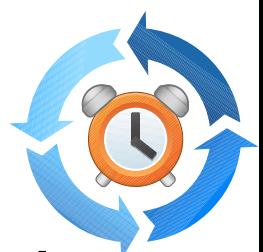

- Commit allows you to amend or change the latest commit if, for example, you forgot a file or you wrote the wrong comment: **git commit amend**
- Note that this will create a new revision hash, but will **DELETE** the previous commit hash.
- See https://git-scm.com/book/id/v2/Git-Basics-Undoing-Things

### Importance of git within the course (especially for the final project!)

- **Problem**: the virtual machine disk you're using can be wiped all time, and there is no guarantee the files you left there will be kept.
- **Solution**: From this tutorial on, you're invited to put your code files on your github repository at the end of each tutorial session.
	- Suggestion: create a directory TutorialXY in your /username/ git folder for each tutorial
	- You may or may not want to pull request your changes. In some cases this will be requested by the Homework.
- The final course project material you will create can be only handed out using a special git repository we will indicate, so get familiar with git!

### Graphical Clients

- Want to try a graphical client?
	- Minimalistic one: in the folder where a git repository exists, run
		- **gitg &**
		- Check out how it shows branches!
	- Feature-rich one (not available in repositories): https://www.gitkraken.com/
		- This one is NOT available on Lubuntu repositories. You need to download it from the internet if you want the latest version.

### Homework Tutorial 2b (HW2b)

1)Create a github account (you should already have it after the tutorial)

**2)Fork** the repository: <https://github.com/floridop/MNXB01-2017.git>

- **3) Clone** the repository you forked.
- 4)Using the **git remote** command, add:
	- your fork repository as the remote *origin*
	- My upstream branch https://github.com/floridop/MNXB01-2017.git as the upstream remote branch
- 5) At the root of the repository, create a folder with the first three letters of your name and the surname. For example my name is Florido Paganelli, I created: flopaganelli
- 6) In the above folder, create a folder called HW2a and upload the homework Oxana assigned to you yesterday.
- **7)Add** the new files and **commit. Remember to write an explicative comment in the commit. Stupid comments will be rejected.**

**8) push** to the remote origin and submit me a **pull request** on github.

9)Copy the link of your github fork and a link to your pull request on Live@Lund.

### Advanced topics

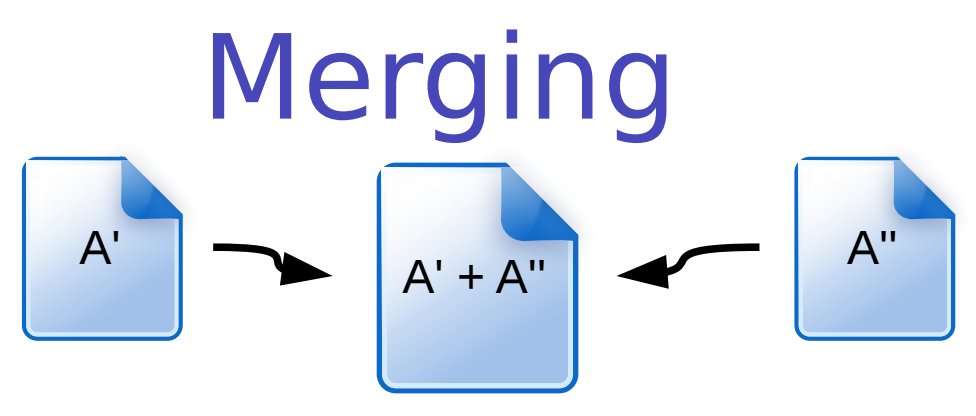

- Suppose we have two versions of a document with different contents
- We want to make one out of two
- This is often referred as three-way-merge
- We need to choose which part of each document we want to keep
- There exist tools to do it, for example the excellent meld
- **qit can attempt to do merges for us:** 
	- If the merges are simple, i.e. the changed content of A' can be easily mixed with that of the content of A''. For example, the documents differ a little but the changes in each document are not overlapping.
	- If we provide it with some hint on how to do the merges
	- If the above fail, it will ask us to do the merge manually, for example using meld
- The most frequent case of merge is in case of conflicts, we will not see them in this course.

### Merging with meld

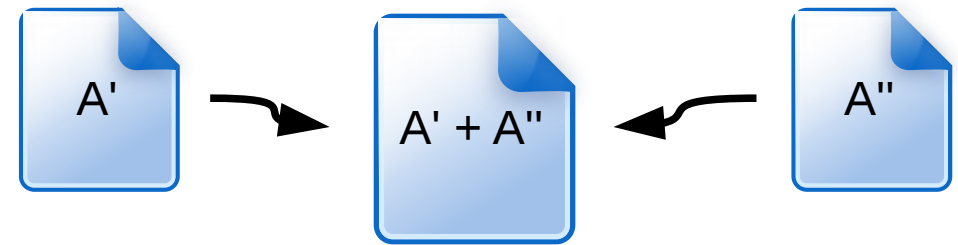

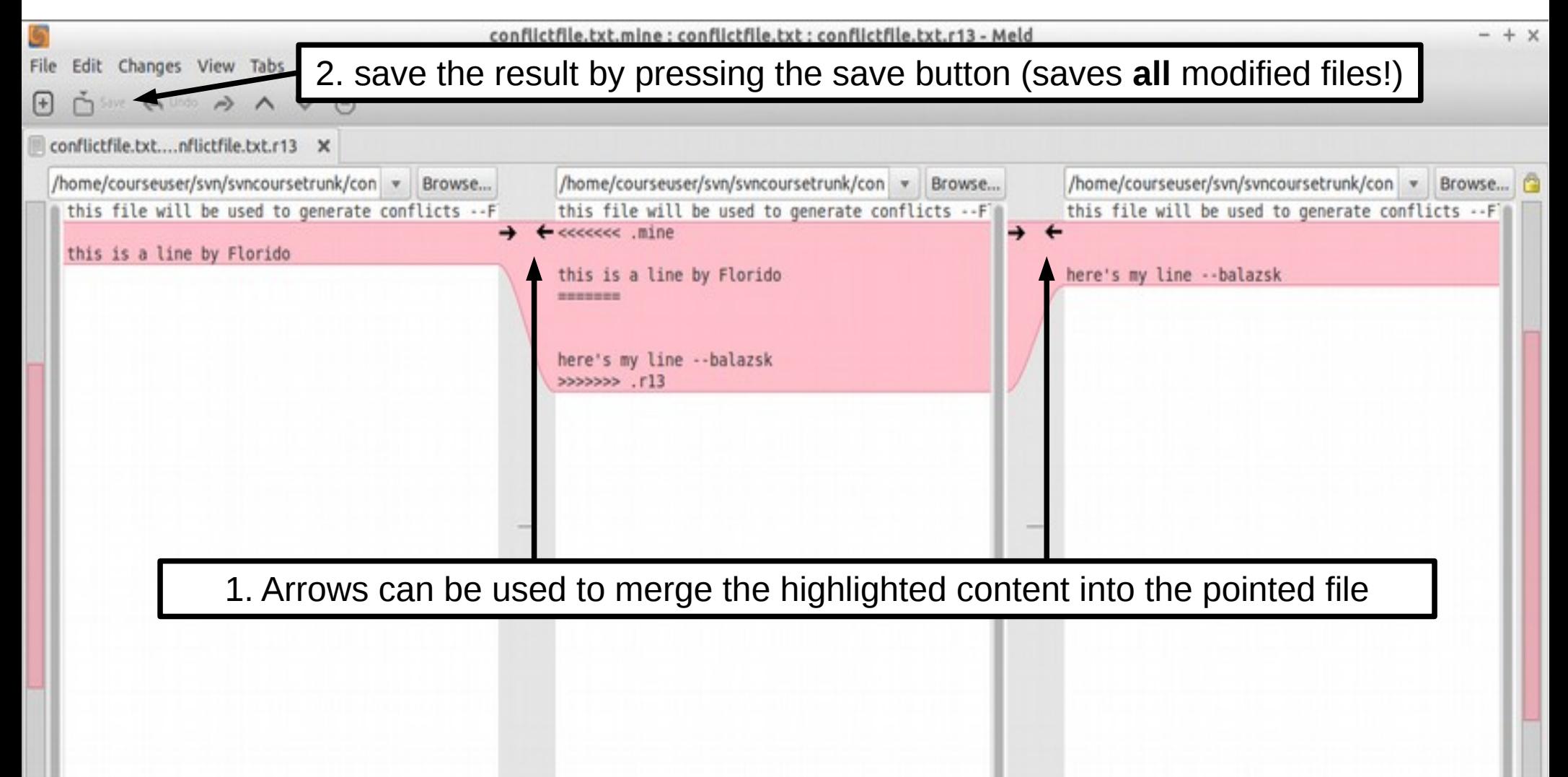

Florido Paganelli MNXB01-2017 - Working with git Tutorial 2b 46/47

### References

#### • git cheat sheets:

<https://services.github.com/on-demand/downloads/github-git-cheat-sheet.pdf> <https://jan-krueger.net/wordpress/wp-content/uploads/2007/09/git-cheat-sheet.pdf> https://www.atlassian.com/git/tutorials/atlassian-git-cheatsheet

- Quick guide to git<http://rogerdudler.github.io/git-guide/>
- Jlord's git-it: <https://github.com/jlord/git-it-electron>
- Merging with meld https://www.youtube.com/watch?v=3Qynj8WUwgs
- Reverting <https://www.atlassian.com/git/tutorials/undoing-changes> <https://git-scm.com/book/id/v2/Git-Basics-Undoing-Things>

# Pictures references

- https://openclipart.org/
- http://www.libreoffice.org/